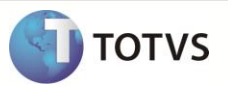

## **Troca de comprador**

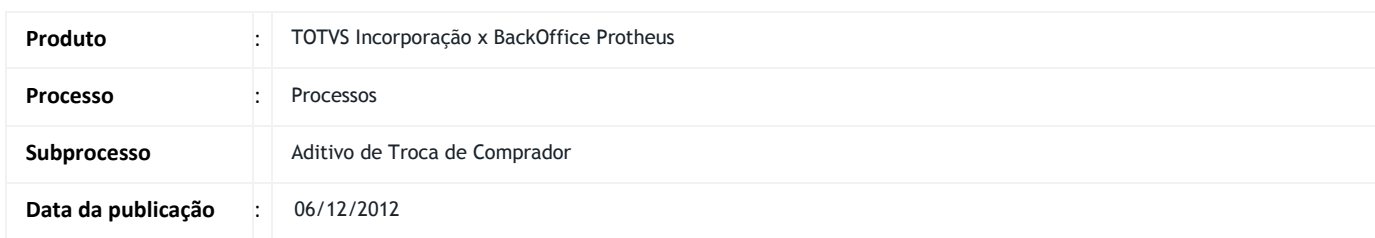

Este boletim apresenta um exemplo do processo Aditivo de troca de comprador da integração TIN x Protheus.

## **DESENVOLVIMENTO/PROCEDIMENTO**

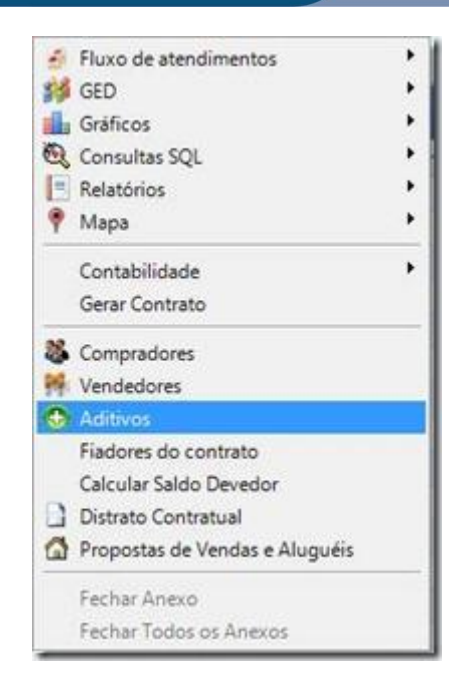

Com a venda selecionada, clique em Anexos > Aditivos.

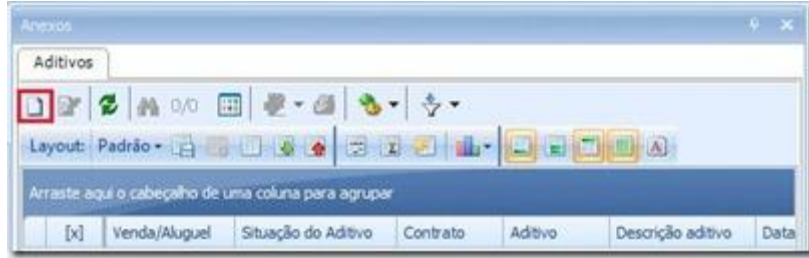

Clique em novo

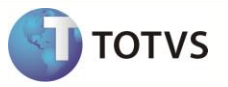

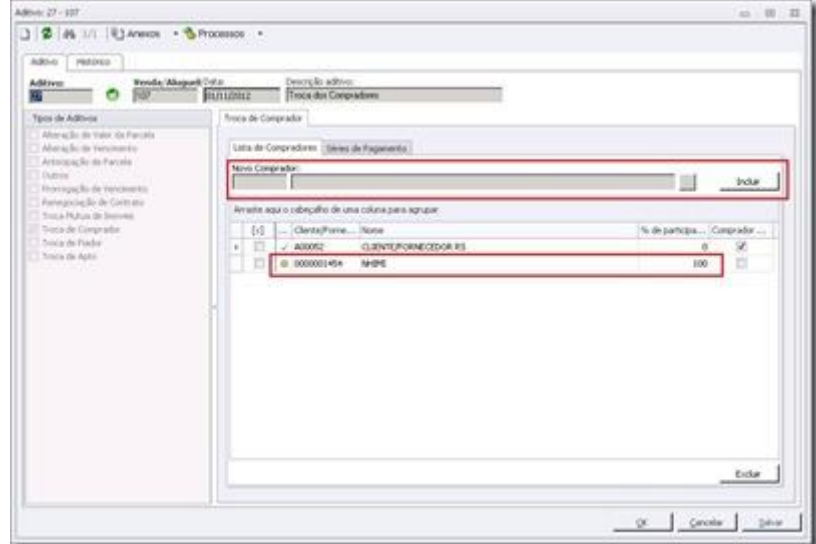

Selecione o novo comprador e clique em incluir

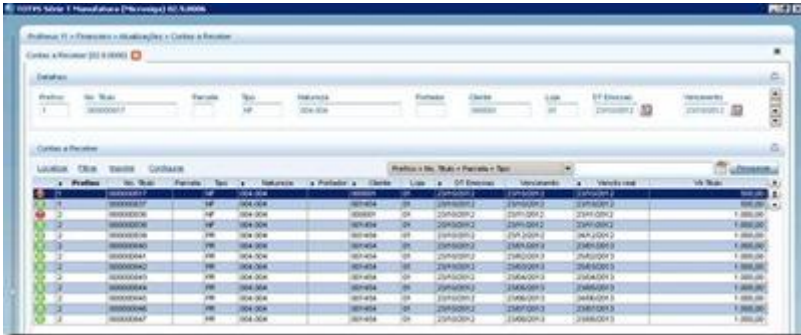

Para verificar as informações sincronizadas acesse: SigaFIN > Atualizações > Contas a receber > contas a receber.

A quantidade de mensagens Financing que serão geradas para o Protheus ependerá dos dois casos que existem neste aditivo. 1 - Troca de Comprador com todas parcelas em aberto: Será enviada uma mensagem Financing de exclusão (delete) para cada grupo de parcelas do TIN (Ex.: grupo sinal e grupo mensal) das parcelas em aberto com o comprador antigo, e gerada uma mensagem Financing de inclusão (upsert) para as parcelas com o novo comprador. 2 – Troca de Comprador com parcelas parcialmente baixadas: O TIN enviará uma mensagem de "Delete" para as parcelas parcialmente baixadas e o Protheus e fará uma baixa total do saldo com motivo "TIN". Esta baixa não poderá ser cancelada no Protheus. O TIN será o responsável por enviar uma nova mensagem de inclusão, com os valores atuais para o novo comprador.